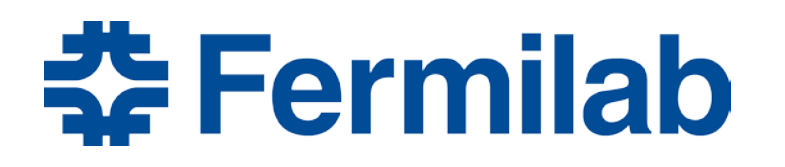

Managed by Fermi Research Alliance, LLC for the U.S. Department of Energy Office of Science

# **Site Access and Badging**

*Contingent Coordinator Training*

October 29, 2020

# **Agenda**

- **Introduction**
- Roles
- Overall process
- Contingent Coordinator Task
- Questions

# **Site access and badging roles**

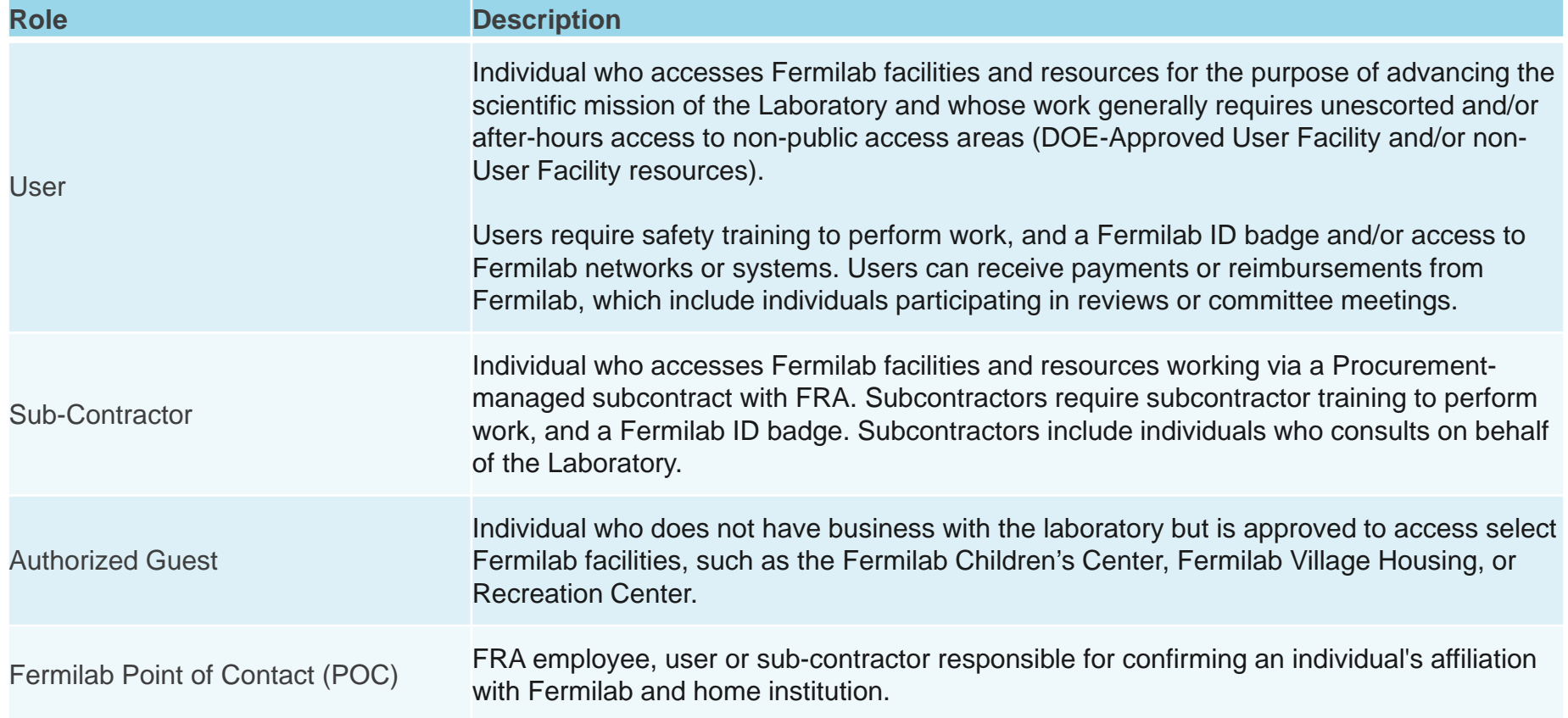

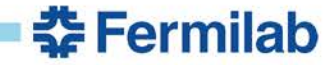

### **Site access and badging roles continued**

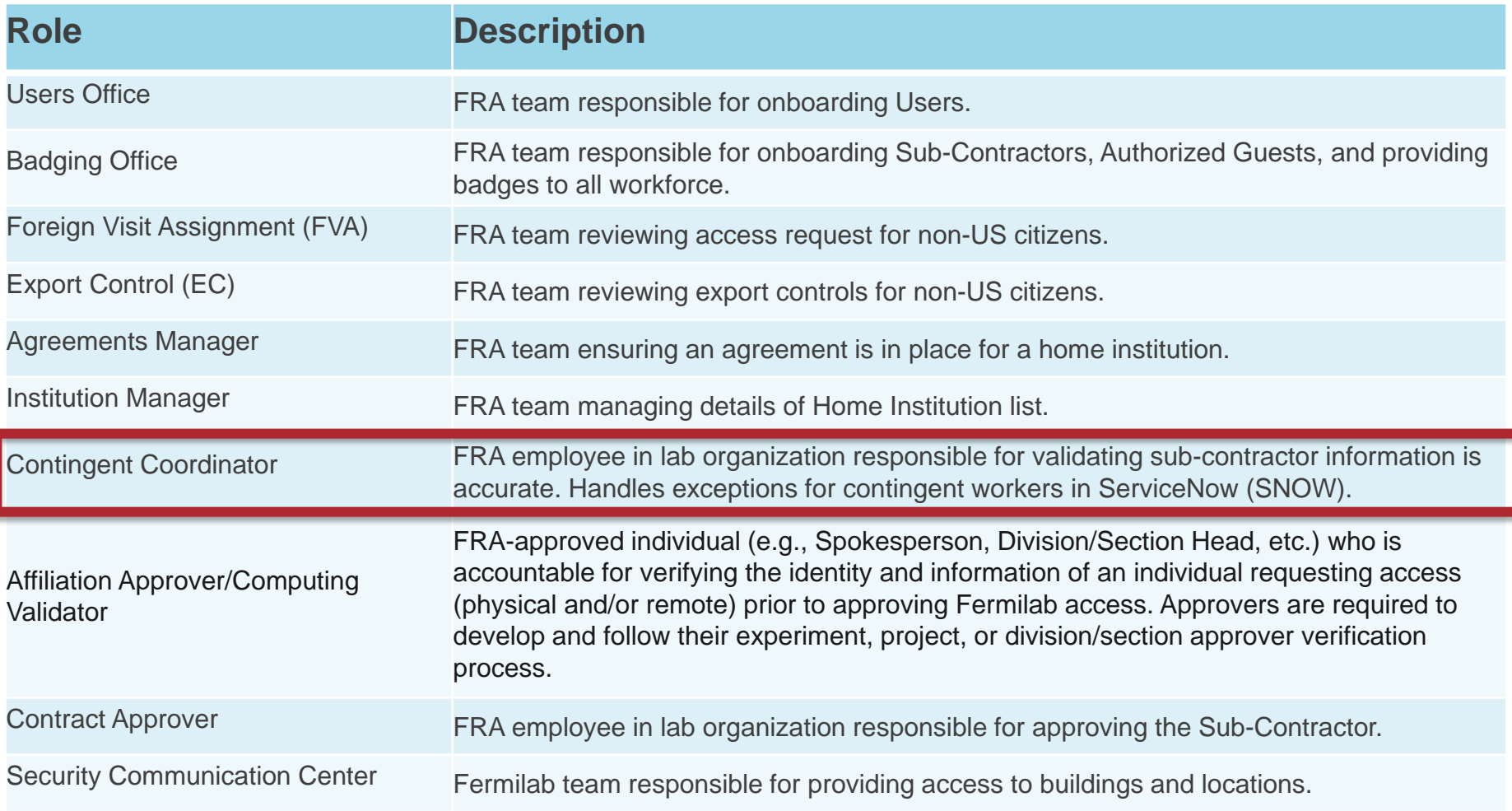

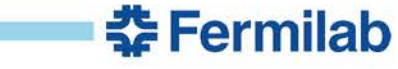

# **Terminology**

- Access Request form required for a person that is not an employee to gain access to Fermilab resources
- Affiliation Fermilab organization, experiment, collaboration, or project that accepts contingent workers.
- No PO Affiliation This is an external lab association added to the affiliations database that has been created specifically for those sub-contractors that don't necessarily have a purchase order. Examples are Fermilab Natural Areas, AbriCU, and others
- Sub-Contractor Supervisory organization FermiWorks supervisory organization structure for sub-contractors

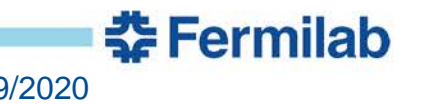

### **Overall Process**

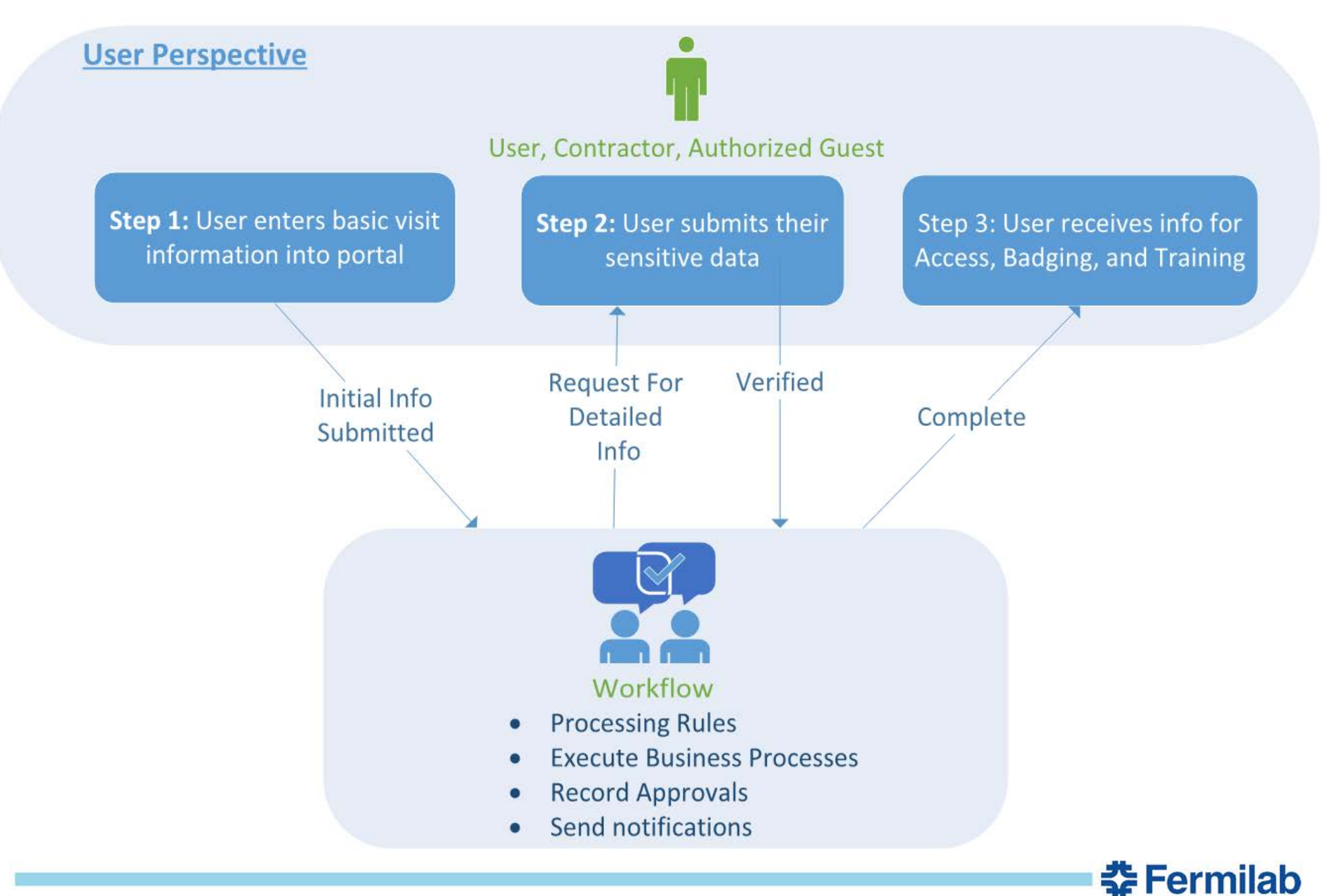

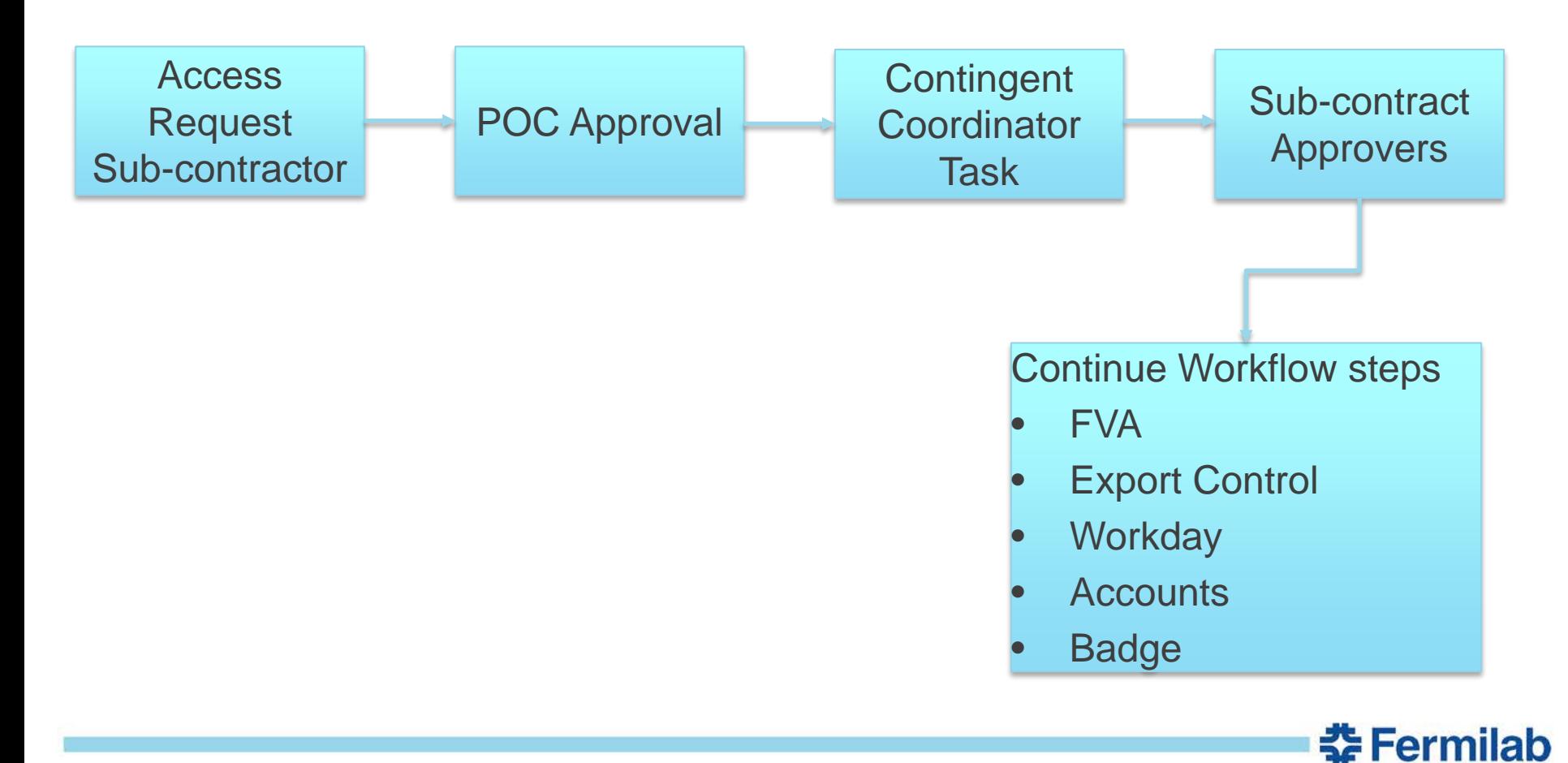

### **Important Data**

- FermiWorks sub-contractor supervisory organization
	- Role of Contingent Coordinator is managed in FermiWorks by Global Services
- Lab Organization Affiliation
	- Contract approvers
	- Sub-contractor supervisory organization needs to be populated in the affiliation with the value to auto-assign the request to Contingent Coordinator

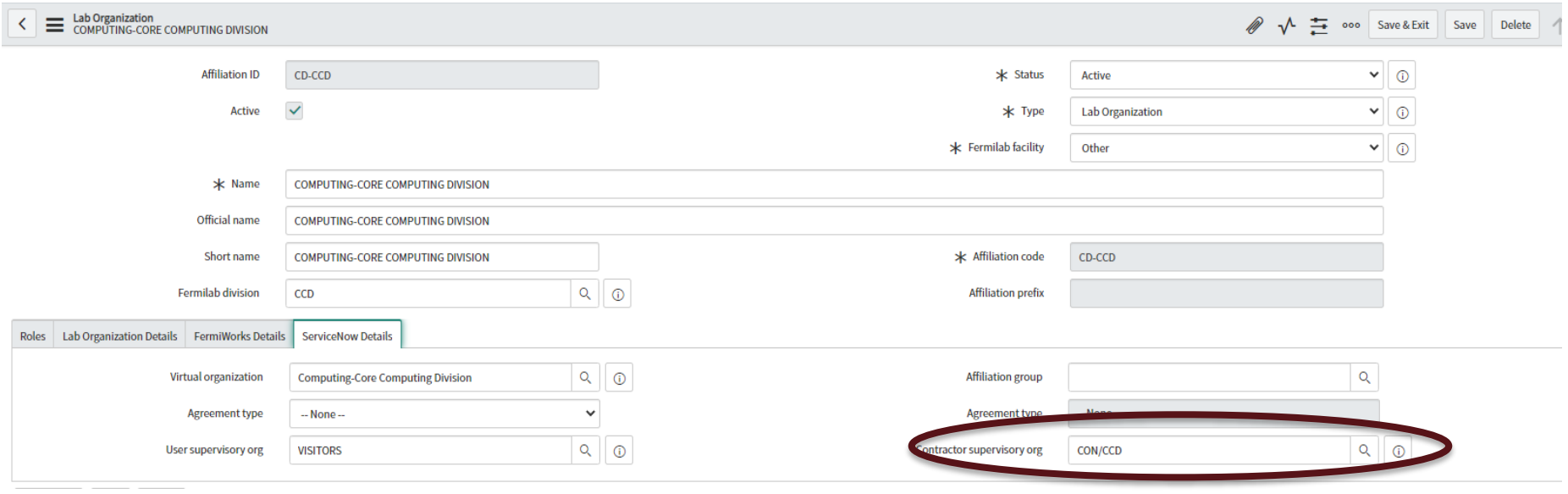

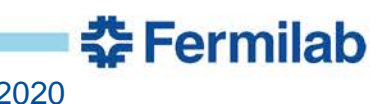

### **Demo – Use Cases**

- Sub-contractor US Citizen Onsite No accounts
- Sub-contractor Non US Citizen Onsite w/Accounts
- Sub-contractor Non US Citizen Offsite –w/Accounts
- Sub-contractor US Citizen No PO
- TRN URL to Access Request form: (To TEST)
- [https://fermitrn.servicenowservices.com/expert\\_shell.do?sysp](https://fermitrn.servicenowservices.com/expert_shell.do?sysparm_sys_id=63f9f6a8dbd148104e65ff621f961975) arm\_sys\_id=63f9f6a8dbd148104e65ff621f961975
- ServiceNow TRN link <https://fermitrn.servicenowservices.com/>

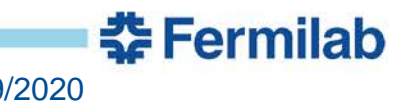

# **Contingent Coordinator Task Email**

- The system will auto-assign the Task to a Contingent Coordinator based on which organization was selected on the access request
- An email will be sent to Contingent Coordinators based on affiliation
- **Click the Task number link** in the email
- 2. ServiceNow Classic View
	- a) Home Page My Work Page
		- a) Tasks assigned to me

### OR

b) Left navigation menu go to Request – Catalog Task – Assigned to me

Catalog Task TASK0174377 has been assigned to you

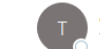

owner-sn-test@listserv.fnal.gov on behalf of TRN - Fermilab Service Desk <00001020514375c0-dmarc-request@LISTSERV.FNAL.GOV> To  $\circ$  sn-test

-d-d-d-d-d-PLEASE REPLY ABOVE THIS LINE -d-d-d-d-d-

#### Katie,

Catalog Task TASK0174377 created at 2020-08-28 16:01:32 CDT has been assigned to you.

Short Description: Review purchase order information Assignment Group: Contract approver/ PO validator

#### Summary:

#### Parent Requested Item: RITM0900305 Requested For: Tammy Whited (admin) Opened By: Tammy Whited (admin)

**Requested Item Details:** 

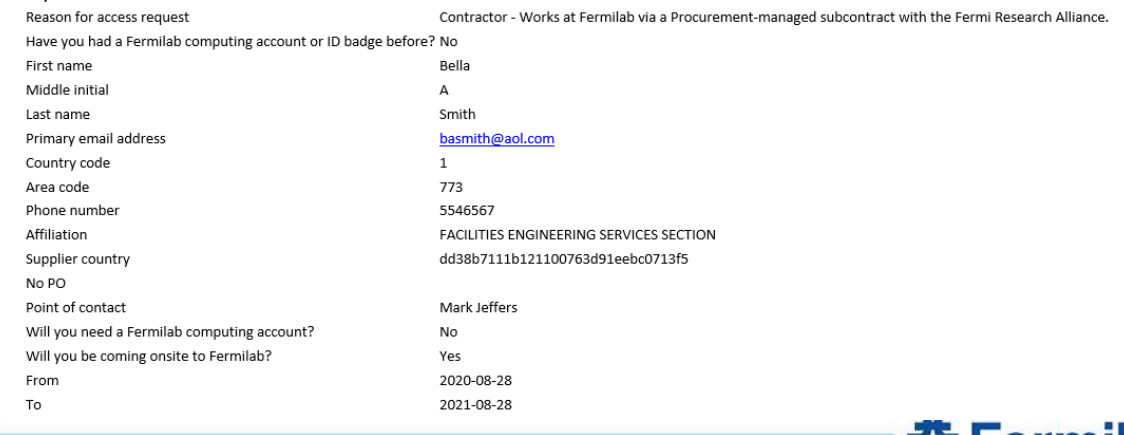

sa Fer

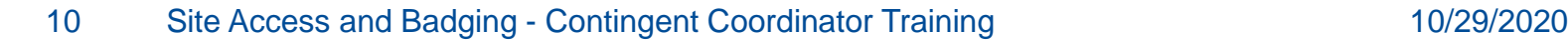

# **My Work Page – Contingent Coordinator Dashboard**

• Classic view of ServiceNow - type Dashboards in the left navigation search. Click on Dashboards menu item, then click on the Contingent Coordinator Dashboard

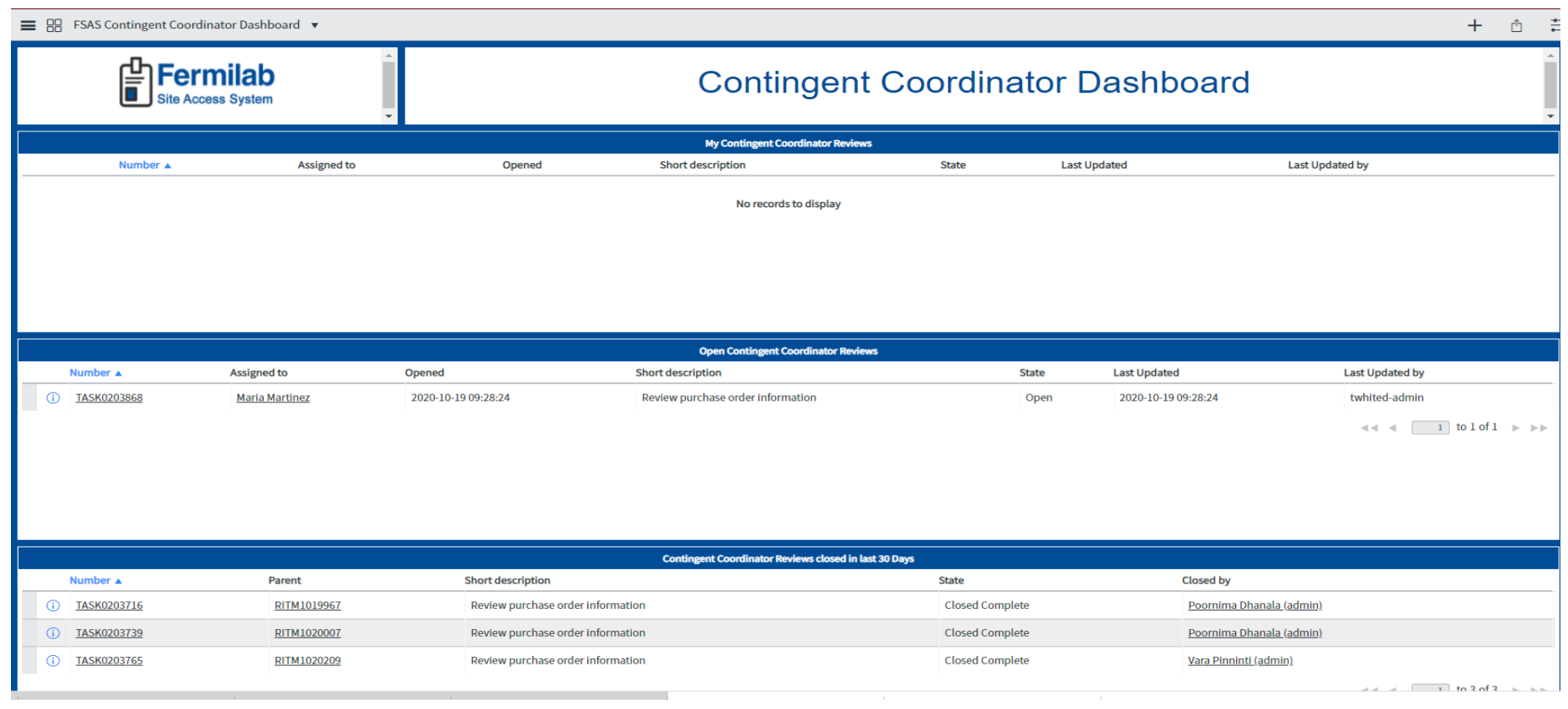

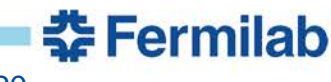

## **Contingent Coordinator task in ServiceNow**

### If you want to access the Task from the RITM, you can find it under the Catalog Task tab near the end of the RITM

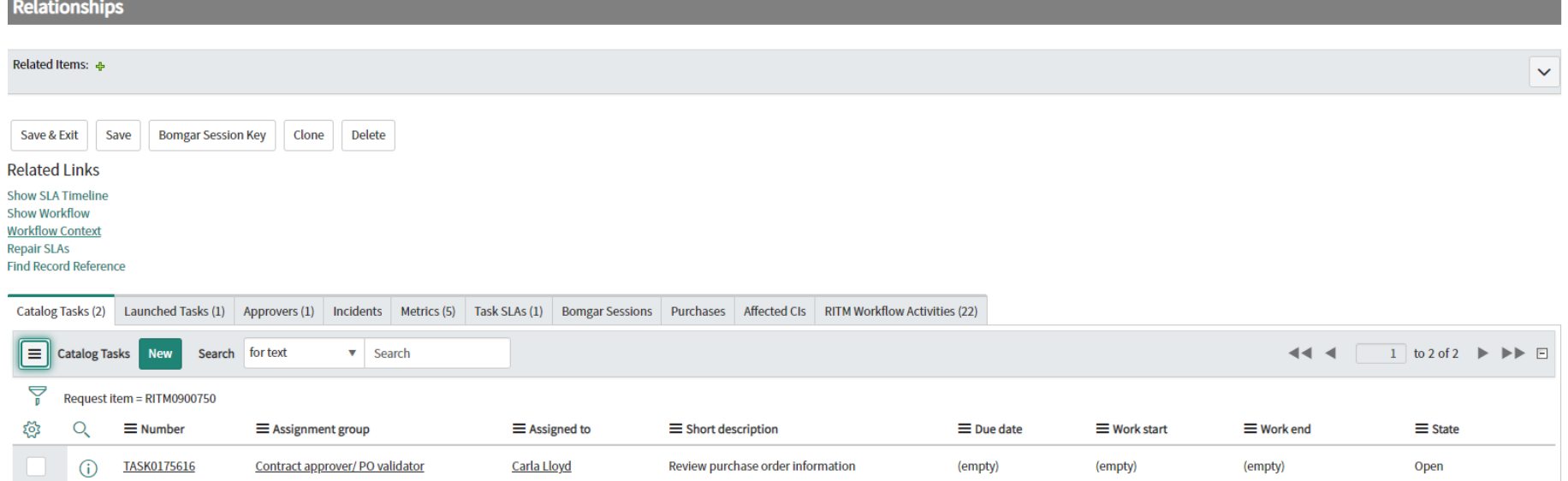

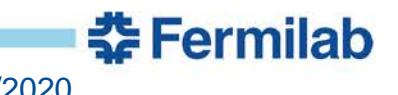

### **Contingent Coordinator Task detail in ServiceNow**

- Open the Task
- Go to the Variables section
- Review the person information

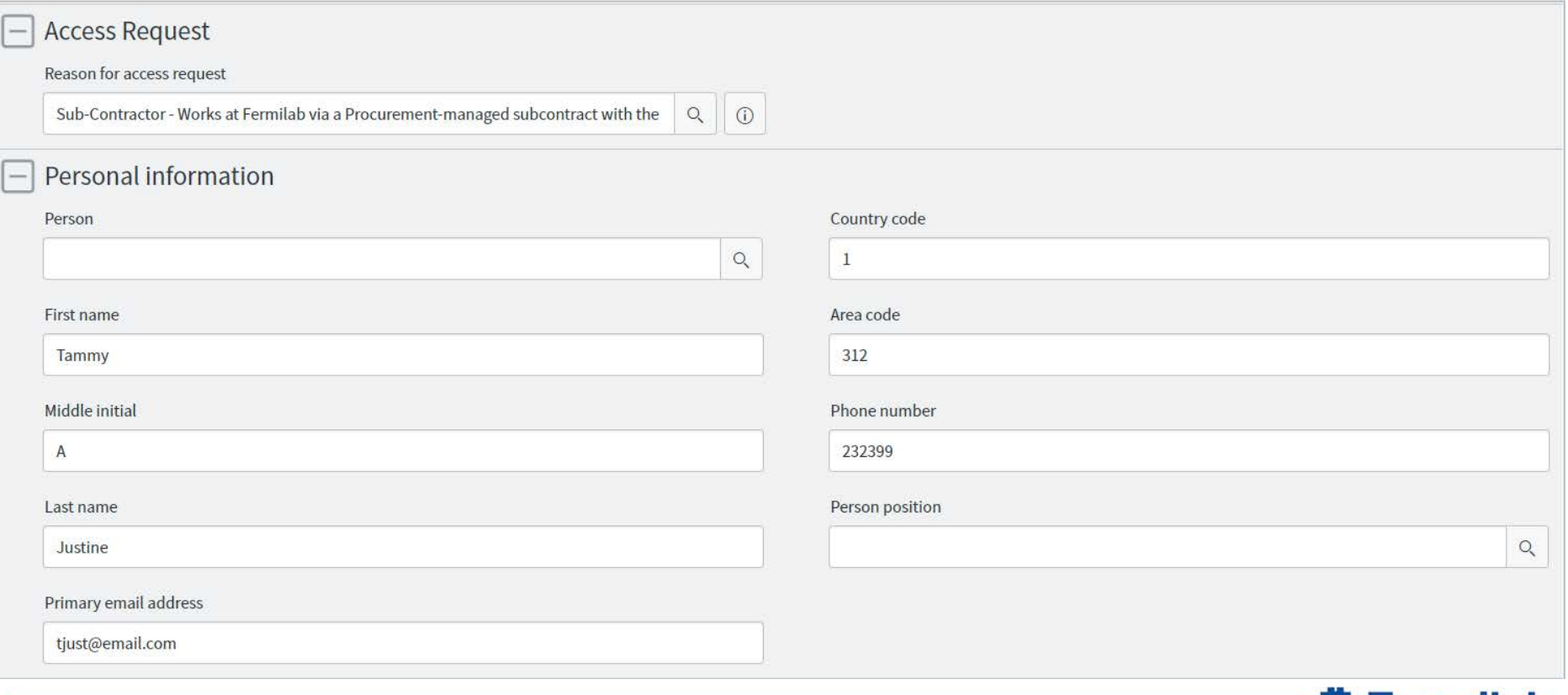

**Exermilab** 

# **Contingent Coordinator Task detail in ServiceNow**

- Go to the Affiliation and Purchase Order section
- Update Affiliation
- If needed update Supervisory org to be the sub-contractor org you want this person in FermiWorks
- Verify Purchase Order information
	- To update, type new PO or search with magnifying glass
	- Click 'i' to view details of the PO
	- Click 'i' to review the country selected for the supplier

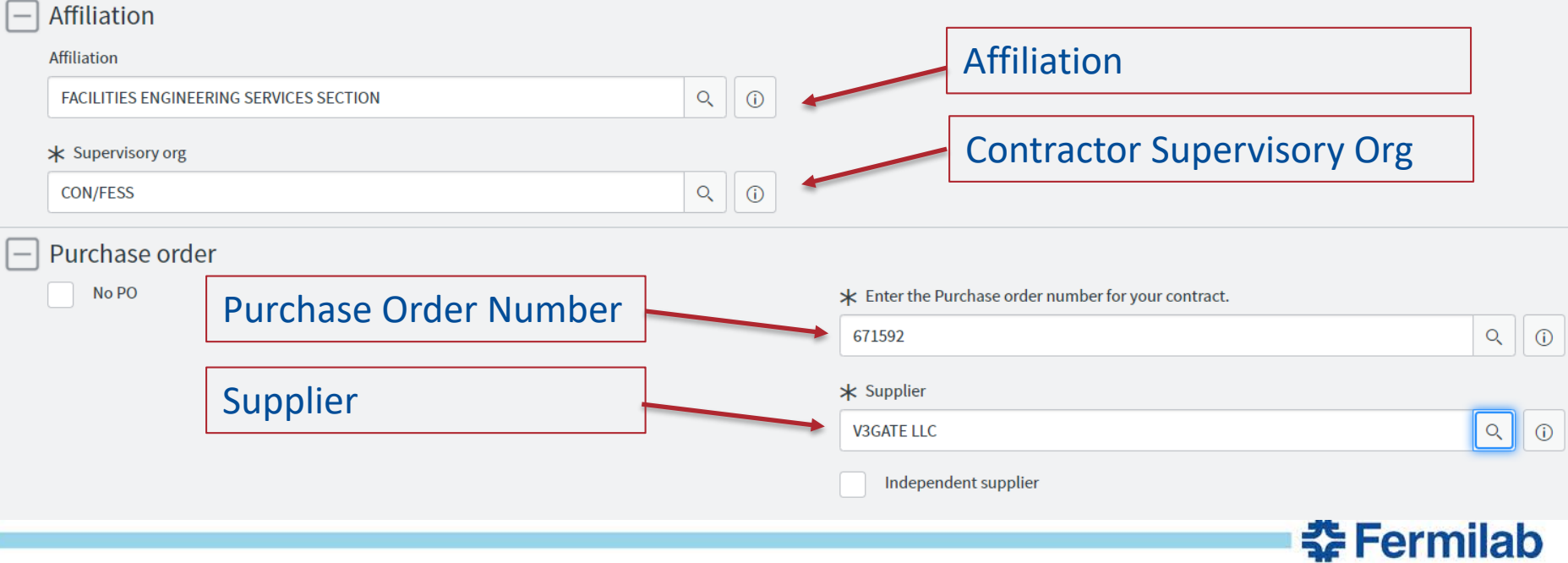

### **Contingent Coordinator Task detail in ServiceNow**

• Review onsite access information and make sure end date does not exceed contract dates

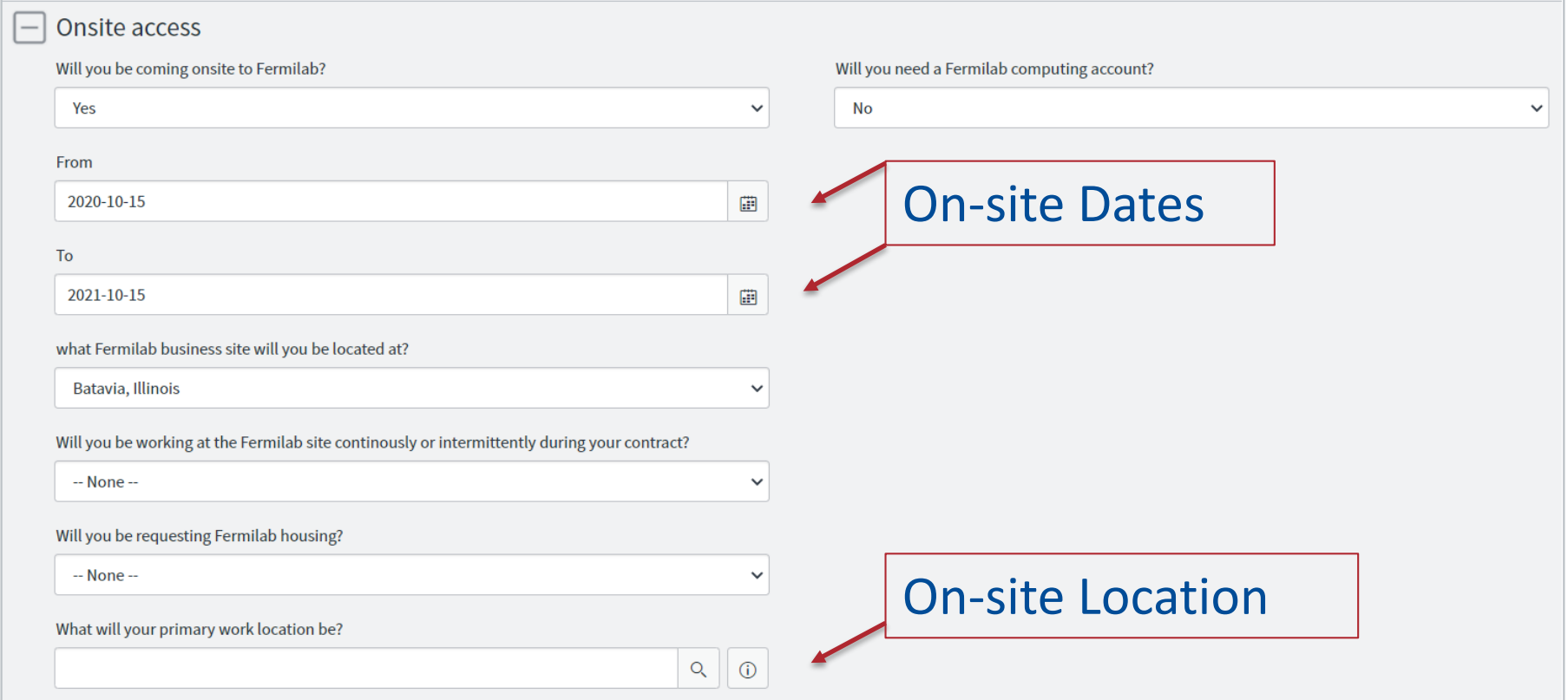

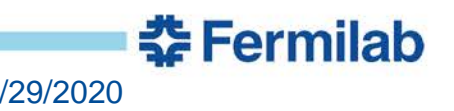

# **Contingent Coordinator task detail in ServiceNow**

### Review company information and update if needed

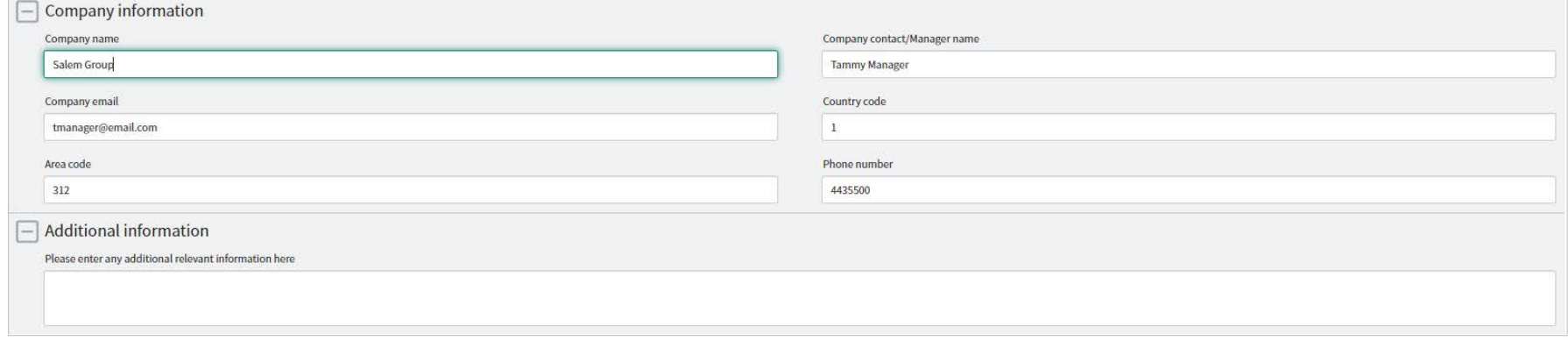

### Once review is complete, Click 'Close Task' button at top

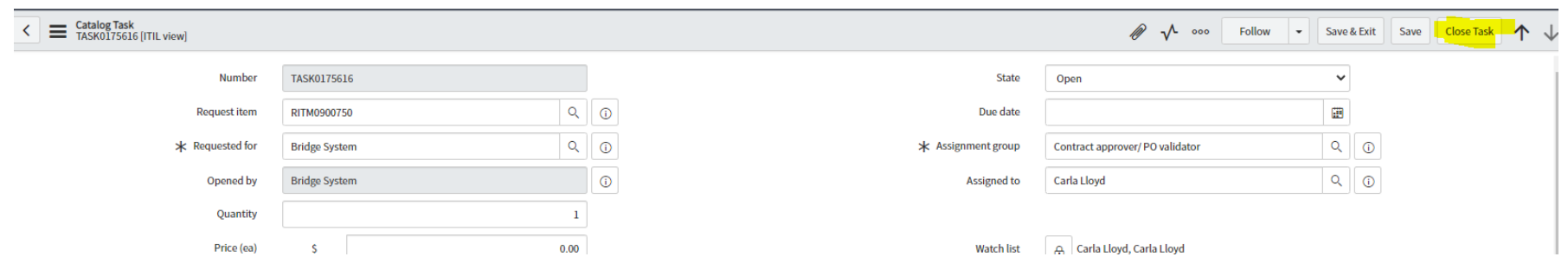

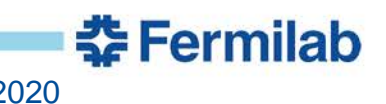

# **Reassign task to a different Contingent Coordinator**

If for any reason (vacation, work schedule, etc.) you need to reassign the task to a different contingent coordinator

- Open the Task
- Click on the "Assigned to" field where it has your name
- Type in the contingent coordinator's name you would like the Task reassigned to
- Click the Save & Exit button in the top right corner
- The other contingent coordinator will receive a notification that the Task has been assigned to them

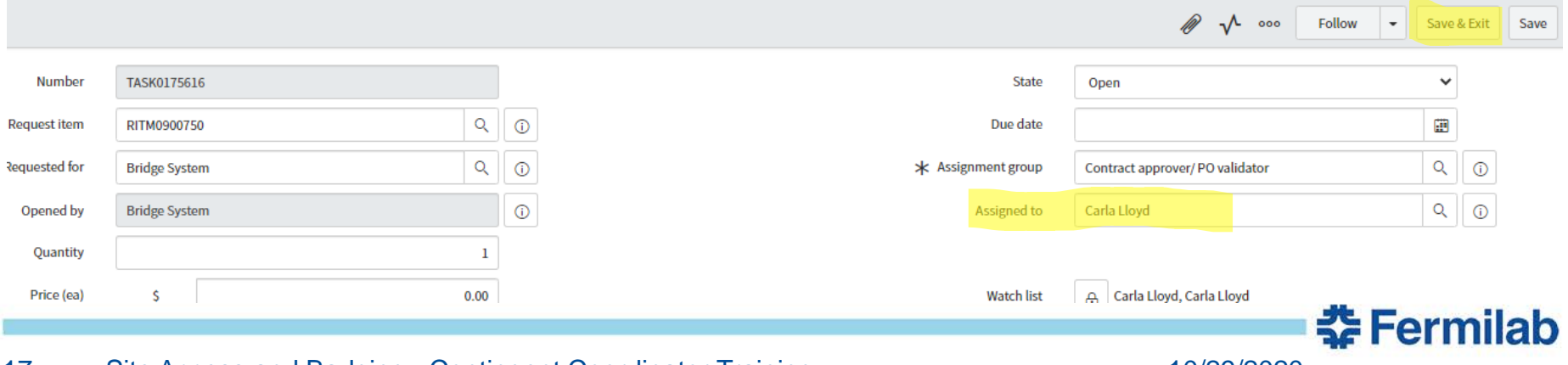

# **Sub-Contract Approvers are next in the process**

• Sub-Contract approvers have been identified for each lab organization in the affiliation database. Their approval grants the sub-contractor access to Fermilab

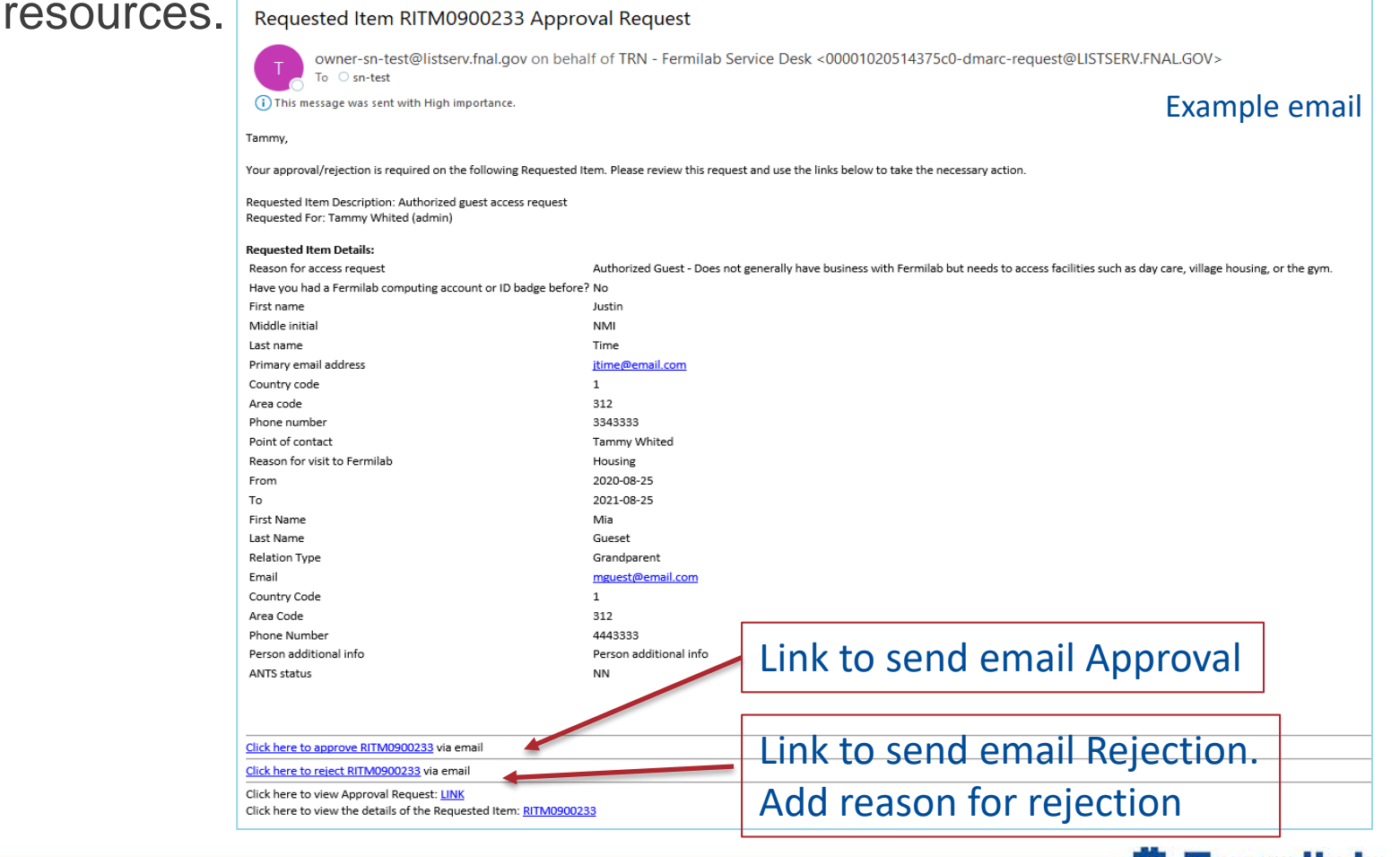

18 Site Access and Badging - Contingent Coordinator Training 10/29/2020

**Exermilab** 

# **How to find where the Access Request is in the process**

### In tabbed section of the Request Item – Go to RITM Workflow Activities to see what step the process is executing

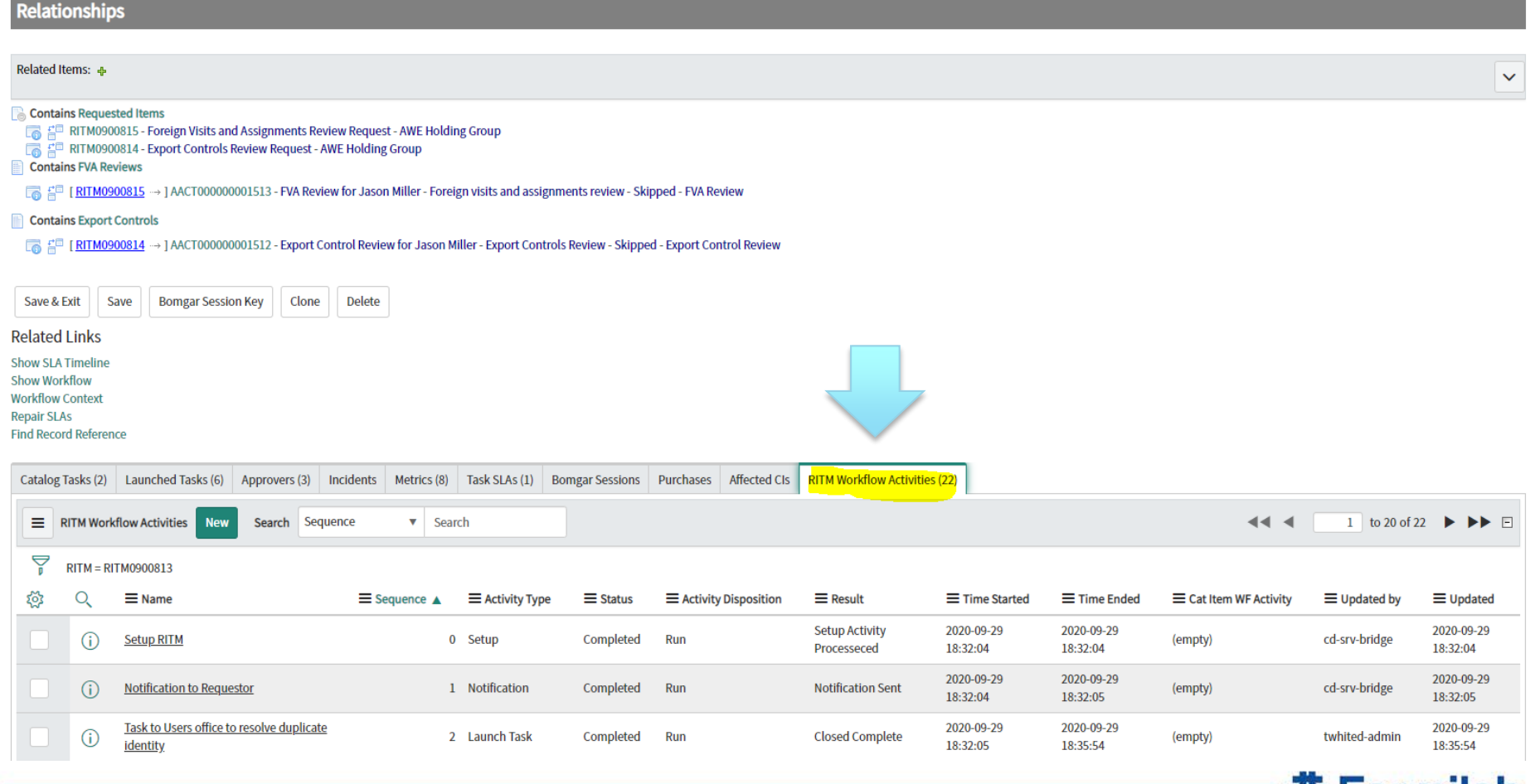

#### 19 Site Access and Badging - Contingent Coordinator Training 10/29/2020

**EZ Fer** 

### **Sub-contractor form guidance**

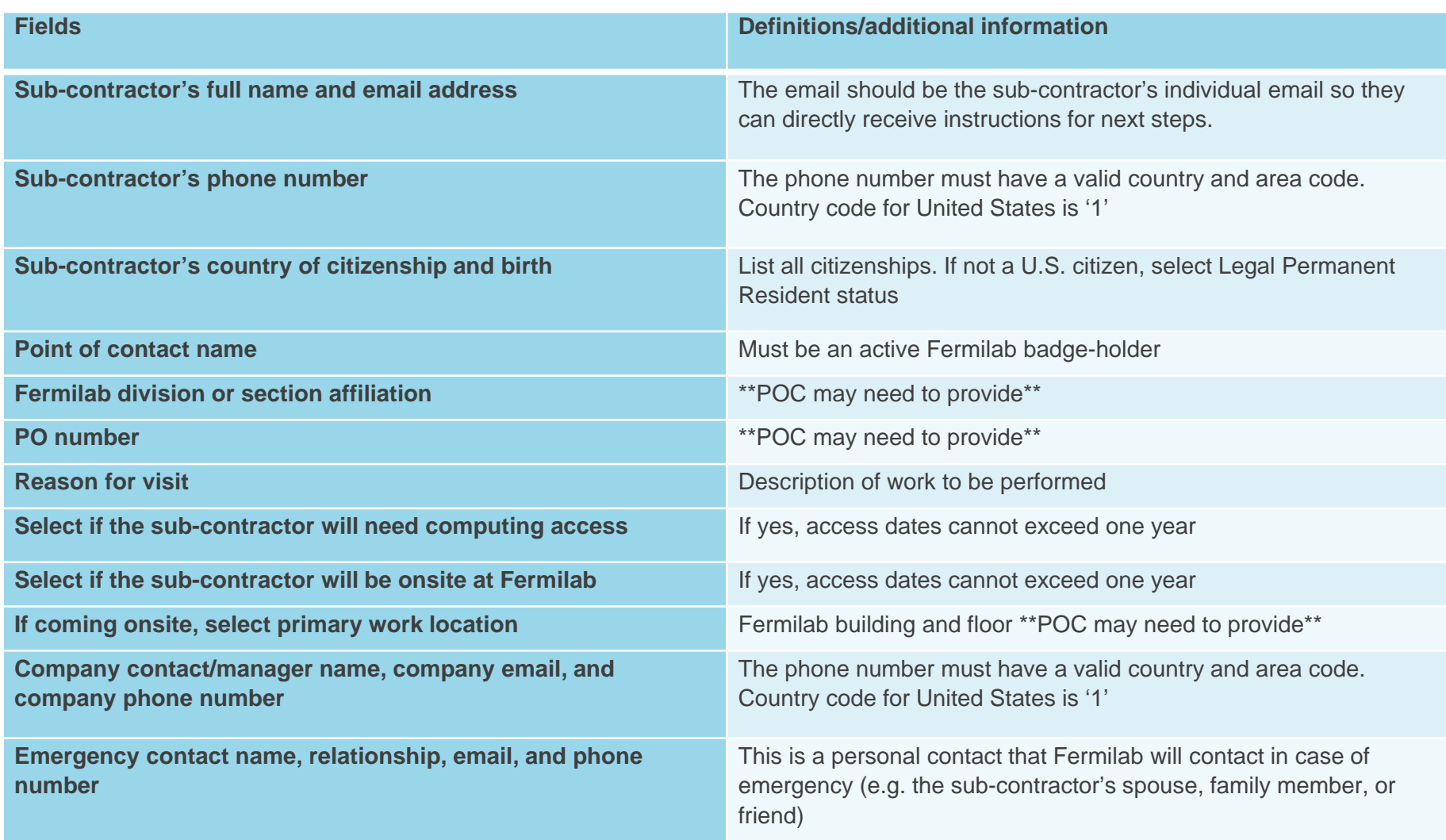

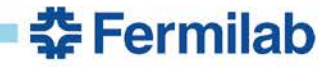

# **Sub-contractor Access Request - Purchase Order section**

#### **Affiliation**

- $*$  Enter the Purchase order number for your contract.
- ▼ More information

Only enter the Purchase Order number Ex: 12345

635995

No PO

\* What is your Fermilab Experiment, Project, Division, or Section affiliation? If you are unsure, ask your Fermilab contact.

COMPUTING-CORE COMPUTING DIVISION

 $\checkmark$ 

**委Fermilab** 

**≭** Point of contact : Your Fermilab contact is the person you will be reporting to once on-site

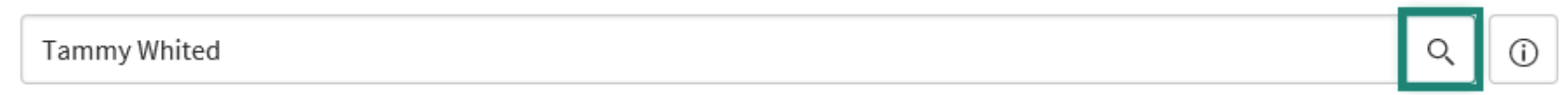

### **Sub-contractor Access Request - Company Information**

#### **Company Information**

\* Company contact/Manager name

**Tammy Manager** 

\* Company email

tmanager@email.com

Please enter your phone number along with the country and area codes.

#### \* Country code

 $\mathbf{1}$ 

#### \* Area code

312

### \* Phone number 4435500 × **Rermilab**

# **Questions and Answers from Training Session**

**Q: What if there are technical capability issues with contracted employees? Meaning they don't have email or computer to complete the Access Request Form or Workday portion.**

A: The sub-contractor company needs to assist their staff in completing the forms and help provide an email.

### **Q: Site Services is currently filling out the Access Request Form. Should we continue to do this or is up to the vendor to help their employees?**

A: It is up to the vendor to help their staff; however, you can offer to assist as they fill out the form.

### **Q: What if the contingent coordinator is on vacation? Can you reassign your tasks to another contingent coordinator?**

A: Yes, if the backup is identified as a Contingent Coordinator in FermiWorks for that sub-contractor supervisory organization, then in ServiceNow you either re-assign the task to the backup or they will be on the watch list of the task and can view the task in my watched tasks.

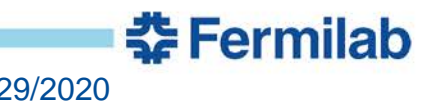

# **Questions and Answers from Training Session**

### **Q: If there is more than one Contingent Coordinator for organization and all receive the notification, is there still need to delegate to them?**

A: Not necessarily, that will depend on your division/section process.

### **Q: Does this list check if a PO is going to expire?**

A: We only check that the PO is active. You should provide the sub-contractor with dates they can enter based on the PO.

**Q: Who owns the process after the contingent coordinator approves? Meaning what is the next step in the process?**

A: Contract Approvers

**Q: Do contingent coordinators get an email if there is a pending task? Also, if there's more than one Contingent Coordinator for an organization, in what order are tasks assigned to coordinators?** 

A: Yes, you will get an email. If there is more than one person, the task gets assigned to the first on the list and the rest of the people are added to the watchlist and are copied on the email.

**춘 Fermilab** 

### **Q: Is this is replacing guest/visitor process?**

A: Yes.

# **Questions and Answers from Training Session**

### **Q: What if the contingent coordinator is out of the office?**

A: You can reassign your tasks to another contingent coordinator, or a contingent coordinator in your group can look at and work your tasks while you're gone. You should designate a backup to cover for you if you are not available.

### **Q: Does this system integrate with the essential personnel list to allow people onsite?**

A: No. Anyone coming onsite should follow the current process to request access. This process does not add them to the list.

### **Q: Do contingent coordinators get an email if there is a pending task?**

A: Yes, you will get an email and a weekly reminder if you have a pending task.

### **Q: Is the PO list on the access request form updated in real time?**

A: Yes, it is updated from EBS so it should be accurate and up to date.

### **Q: How can a contingent coordinator check a PO?**

A: You can go to the PO Lookup or Web Query on finance site to look at requisitions and PO numbers

**Q: How far in advance should we have the contractor complete this form?**  At least a few days but it could take up to 4 weeks to process a non-US citizen. There needs to be time for the request to get through the different approvers and time for the contractor to add their information into FermiWorks. **춘 Fermilab** 

# **Helpful Links**

- Access Changes information about Nov. 3 rollout
	- <https://get-connected.fnal.gov/accesschanges/>
- [https://fermi.servicenowservices.com/](https://web.fnal.gov/organization/wdrs/getconnected/SAB/POC%20reference%20guide_3.pdf)
- **[Access Request Form Reference Guide](https://web.fnal.gov/organization/wdrs/getconnected/SAB/POC%20reference%20guide_3.pdf)**
- **[Site Access and Badging FAQ](https://web.fnal.gov/organization/wdrs/getconnected/SAB/Site%20access%20and%20badging%20FAQ_3.pdf)**
- [Sub-Contractor & Authorized Guest Access Page](https://get-connected.fnal.gov/contractor-id-badge/)
- [User Access Page](https://get-connected.fnal.gov/users/access/)
- [Housing Office Page](https://get-connected.fnal.gov/housing/)

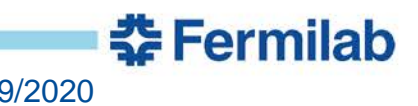